# **Completing OneStop Wildlife Screen**

**» Intended User: Public Land applicants**

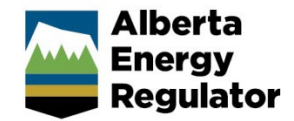

# Overview – Wildlife Screen

This quick reference guide (QRG) describes how to complete the Wildlife screen in OneStop. The Wildlife screen is used for disposition applications and amendments for all disposition types.

By getting here you have already initiated an application or amendment with one or more public land dispositions, and now need to complete the Wildlife screen for each activity.

## Getting to Wildlife Screen

There are two ways to reach the Wildlife screen:

Click **Wildlife** in the left navigation bar.

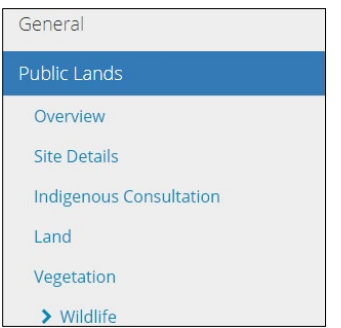

#### or

From the Vegetation screen click **Next** at the bottom left of the screen**.**

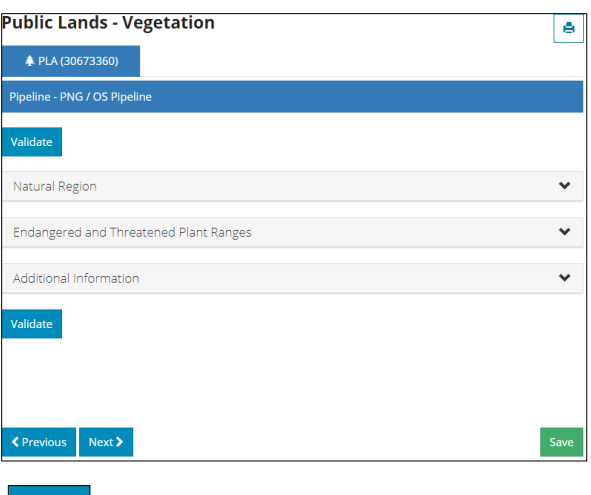

Next >

## Wildlife Sensitivities

OneStop automatically fills in the Sensitive Wildlife Identified table based on the spatial intersection in your activity shapefile.

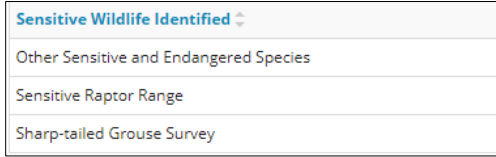

If no sensitive wildlife is identified, the table displays "No items added".

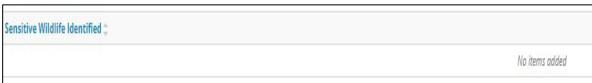

#### Wildlife Sweep

**Mandatory**: Select **Yes** or **No** to indicate whether a  $1.$ wildlife sweep was completed.

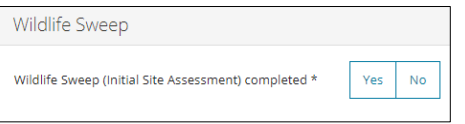

- a) If **No**, proceed to **Wildlife Survey**.
- b) If **Yes**, attach the survey.

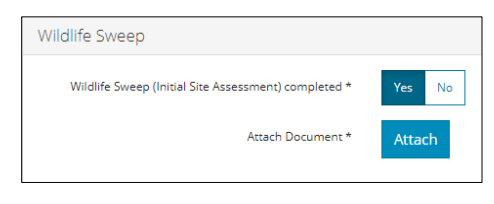

**Mandatory**: Click **Attach**. Browse for your file (PDF format) and attach it.

![](_page_0_Picture_26.jpeg)

## Wildlife Survey

**Mandatory**: Select **Yes** or **No** to indicate whether a  $1.$ wildlife survey is required.

![](_page_0_Picture_260.jpeg)

- c) If **No**, proceed to the next step.
- d) If **Yes**, attach the survey.

Alberta Energy Regulator July 2021

![](_page_1_Picture_213.jpeg)

**Mandatory**: Click **Attach**. Browse for your file (PDF format) and attach it.

![](_page_1_Picture_214.jpeg)

**Mandatory**: Select **Yes** or **No** to indicate if sensitive species are identified.

![](_page_1_Picture_215.jpeg)

- a) If **No**, proceed to **Additional Information**.
- b) If **Yes**, a species list appears. Select the species that were identified.

![](_page_1_Picture_216.jpeg)

For "**Other**", describe the species in the space provided.

![](_page_1_Picture_217.jpeg)

## Additional Information

The wildlife management plan attachment is only available for the following activity types: LOC Water Diversion – Water Reservoir, PLA – Pipeline – Above-ground Pipeline, or MSL Wellsite – Enhanced Recovery.

**Mandatory**: Attach Wildlife management plan – Click  $1.$ **Attach**. Browse for your file and attach it.

![](_page_1_Picture_218.jpeg)

Optional: Enter additional wildlife details that support the application.

Optional: Click **Attach** to add supporting documents in PDF format. Browse for your file and attach it.

![](_page_1_Picture_219.jpeg)

# Validate Entry

Click **Validate** at the top or bottom left of the screen to check for errors in your entry. Errors will display in red. Fix errors.

![](_page_1_Picture_220.jpeg)

# Save Entry

 $\sim$ 

**Mandatory**: Click **Save** at the bottom right of the screen to save your entry.

![](_page_1_Picture_221.jpeg)